# NoteCable User Manual

**Produced by NoteCable Inc.** 

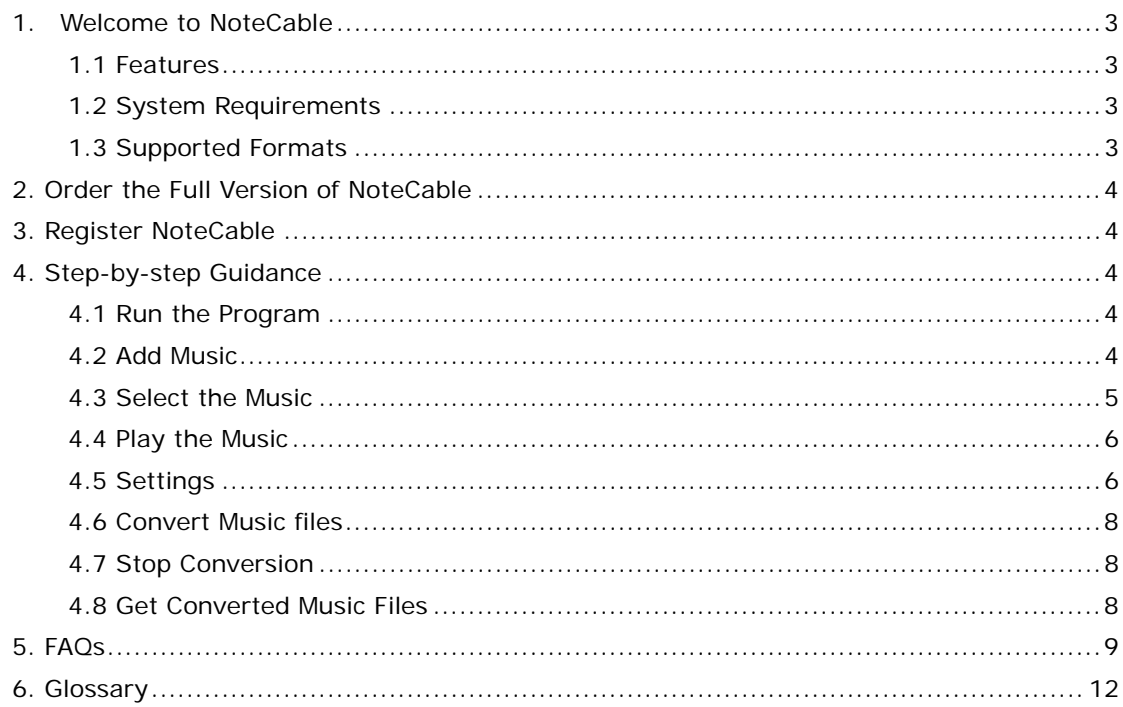

# <span id="page-2-0"></span>**1. Welcome to NoteCable**

## **---Convert Music, Enjoy Digital Entertainment!**

NoteCable enable you easily to free your purchased DRM (Digital Right Management) music to be enjoyed wherever you are, whenever you want! It is powerful but simple to be managed. Utilizing the virtual recording technology, NoteCable effortlessly converts any DRM-controlled music and audio books to unencrypted files, which you can enjoy anywhere.

Within a few clicks, you can convert your entire music library and enjoy it on iPod, MP3 player, CD player, cellular phone or PC, without any restrictions.

## **1.1 Features**

NoteCable offers many features that make converting music be an easy-to-do thing.

- Effortlessly convert purchased music and audio books to format playable on iPod, Zune, mobile phone, MP3 player and your computer
- Contain ID3Tag with MP3 output files
- Offer up to 6 types of output folder structures to accustom your need
- Support batch adding for converting large quantity of music library
- Feature drag and drop function for conveniently adding any chosen file
- More Bitrate options for MP3 converting, and more codecs and formats for WMA converting
- It's easy to download and install, simple to use, and it converts fast and fine like magic

# **1.2 System Requirements**

- Vista, Windows XP
- 256 megabytes (MB) or higher of RAM
- 1GB of available hard-disk space or higher
- XGA (1024x768) or higher resolution monitor
- Windows Media player 10 and above, QuickTime, iTunes

#### Note

- --NoteCable is not compatible with Mac OS
- --By now, NoteCable is not compatible with Vista with 64-bit processor

# **1.3 Supported Formats**

Supported **input** formats: M4P, M4B, WMA and AA

<span id="page-3-0"></span>Supported **output** formats: MP3, WMA and WAV

## **2. Order the Full Version of NoteCable**

You can download the demo version of NoteCable to use before you purchase it. With the trial version, you can only convert **3 minutes** music each time.

#### **[Order NoteCable Now](http://www.notecable.com/order.html)**

## **3. Register NoteCable**

It's required to register the program to get full access to NoteCable.

You will get the license name and code for registration once you order the program successfully.

#### **Tips on Registering**

To register, please click the **button at the top right corner of the program main window and** choose **Enter License Code**. There will be a registration popup dialog. You may input the Name and Code manually. The registration name is case sensitive. And, please do not add blank at the beginning or the end of the word. You can also copy and paste the Name and Code into the registration popup dialog.

## **4. Step-by-step Guidance**

## **4.1 Run the Program**

Now that you have downloaded and installed NoteCable, you may see a desktop icon of NoteCable; click the icon to run NoteCable.

And you can go to the **Start** menu of your Windows, find NoteCable in the sub-menu of **Programs**, and click to run it.

## **4.2 Add Music**

There are two ways to add your music to the converting list:

## **Open Files**

--Click the **Add** button to open source files folder. Choose the files you want to convert and click **OK**. The selected music files will be added.

## **Drag and Drop**

<span id="page-4-0"></span>--Open the source files folder, drag the selected file, and drop it to the left pane of NoteCable.

## **Batch Collection**

--Too many songs to be added one by one? No bother.

Just open the source folder, choose all the files you want to convert. Then drag them all at once to drop in the NoteCable converting list. It's done!

## **4.3 Select the Music**

#### **Check and Uncheck**

After adding music files, you may check again if they are the right music you want to convert.

There is a check box ahead of each file in the converting list. You may check or uncheck them to confirm the final converting list.

You can also right-click the file, click **Check** or **Uncheck** at the pop-out menu.

## **Remove added music**

If you do not want some added music to be converted, right-click the file and choose **Remove** from the pop-out menu to delete it from the current list.

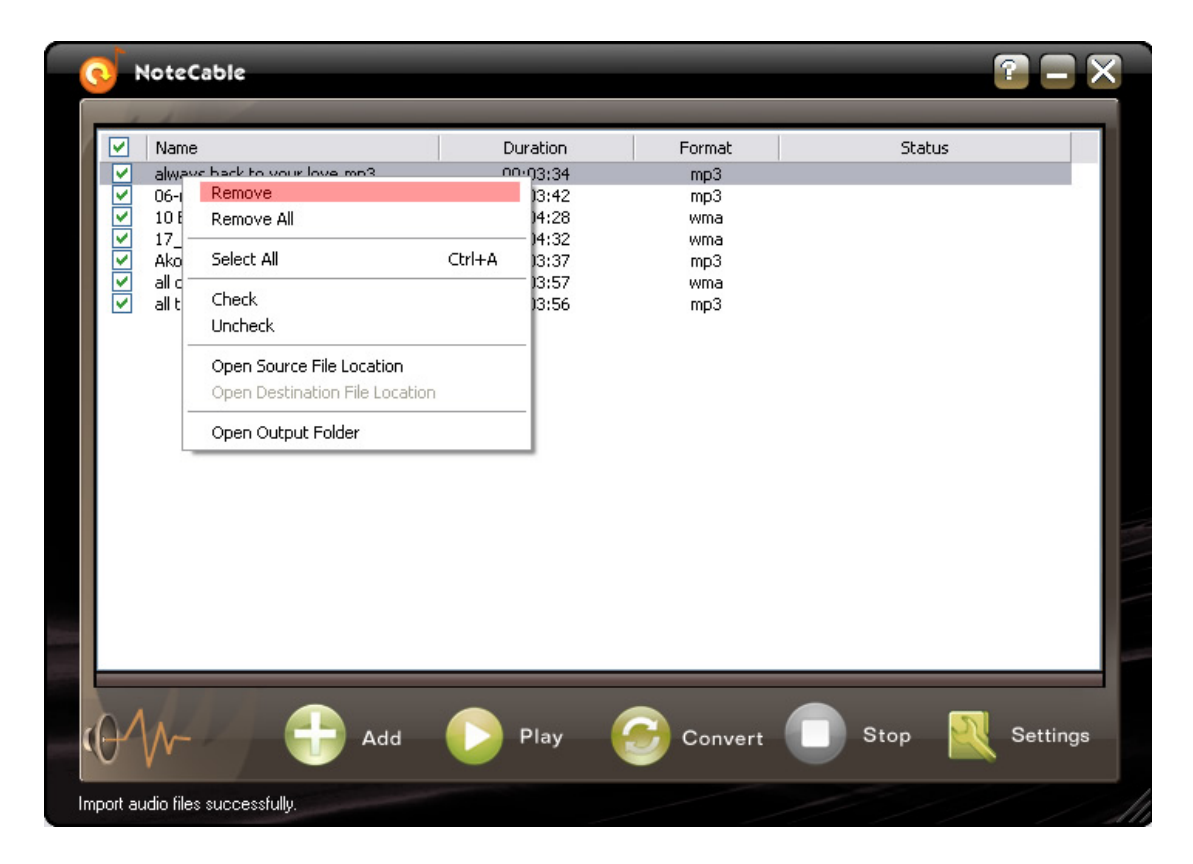

#### <span id="page-5-0"></span>Note

All selections will be disabled while the converting process is going on. At this moment, you have to stop converting process to change settings.

## **4.4 Play the Music**

NoteCable has built-in audio player for you to pre-listen the audio files you add to the converting list.

You can play back the music to determine whether to convert it or not.

And you can listen to the music or audio book while it's being converted.

#### **4.5 Settings**

Before starting to convert music files, please check if all the settings are exactly what want you want.

To set output format, output folder and much more, please click **Settings** menu on the NoteCable main window.

## **Set Output Format**

NoteCable offers three most popular audio formats, **MP3, WMA and Wave**, as converting outputs. You may choose the one you can play in your music device or computer.

#### **Output Folder**

Upon installation, there will be a default output folder to store converted files. You can appoint any other folder as output folder to replace the default one. To open output folder, where you can get all converted files, you may right-click the file name in the converting list on the main window of NoteCable, click **Open Output Folder** at the pop-out menu. Or you can click **Edit** -->**Open Output Folder**.

## **Folder Structure**

Folder Structure determines how your converted files are to be sorted and stored. NoteCable provides you with 6 styles of structures for user customizations. They are

**[Album]** Sorted by album names

**[Artist] [Album]** Sorted by artists, with album folders as sub-folders

**[Genre] [Album]** Sorted by genre, with album folders as sub-folders

**[Genre] [Artist] [Album]** Sorted by genre, with artist folders as sub-folders, and album folders as third class folders

**Date** Converted Sorted by dates the music converted

**NA** Don't sort the converted files.

## **Mp3 Encoder Settings**

## **ID3Tag**

ID3 contains audio information such as the title, artist, album, track number, or other information with MP3 audio file format.

If you choose MP3 as output format, ID3 Tag is optional for converted files. You may check the box to activate ID3Tag function.

## Note

ID3 Tag is available only if the source file contains such information. NoteCable does not support editing ID3Tag itself.

## **Bitrate**

Bitrate represents the amount of information that is stored per unit of time of a recording. The higher the Bitrate you set, the better the quality is. And of course, the better the quality is , the large the file you get.

There are up to 21 levels of bitrate to be chosen. Default bitrate is 160 bps-CBR, and it has satisfying quality for most of users. It's recommended to use default bitrate.

You may choose the particular bitrate you need to feed your digital device.

**WMA Encoder Settings**

<span id="page-7-0"></span>Encoder settings are enabled only for WMA format.

#### **Codec**

In the context of NoteCable converting, codec is a program capable of performing encoding and decoding on digital data stream or signal.

NoteCable provides three optional codecs:

- Windows Media Audio 9.2
- Windows Media Audio 10 Professional
- Windows Media Audio 9.2 Lossless

Default codec is Windows Media Audio 9.2.

## **Format**

NoteCable is compatible with totally 26 types of formats for WMA encoder.

## **4.6 Convert Music files**

Music has been added, settings have been modified. Now it's time to begin the magic converting.

Click the **Convert** button on the main window of NoteCable to start converting.

You can listen to the play back while converting is going on.

## **4.7 Stop Conversion**

While the converting is going on, the other actions to the list will be disabled, until you stop converting.

Click the **Stop** button to interrupt converting process any time you think it's necessary.

## **4.8 Get Converted Music Files**

You have three ways of getting the converted files:

--Right-click any file name in the converting list, click **Open Output Folder** at the pop-out menu.

<span id="page-8-0"></span>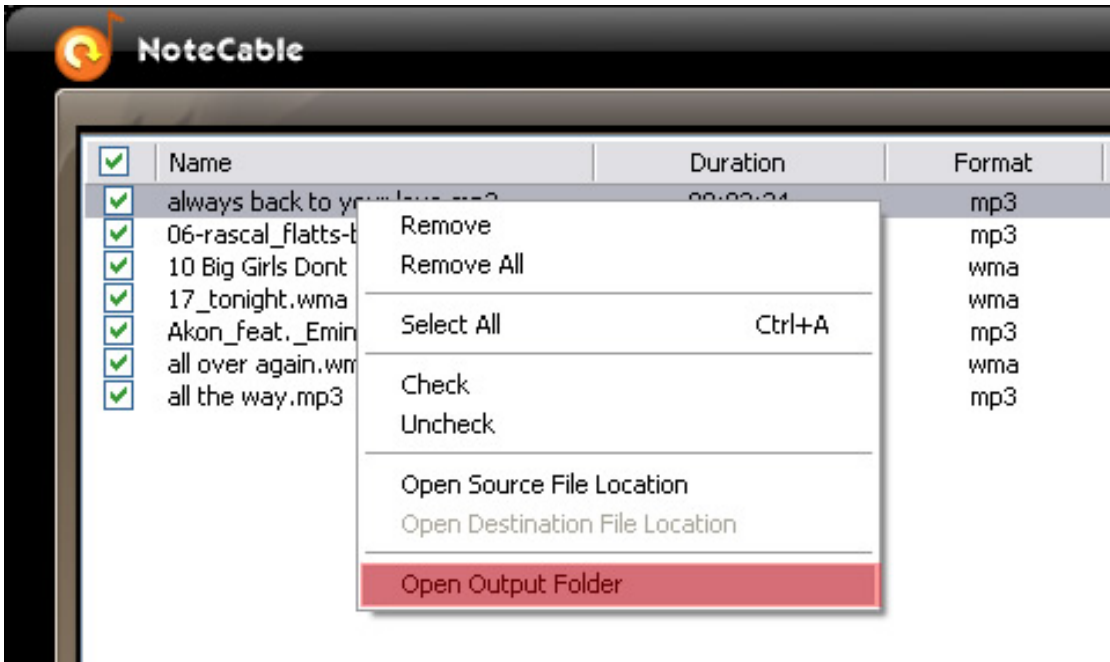

--Click the **interest in the interest of the intervention** icon, click **Open Output Folder** in the pop-out menu.

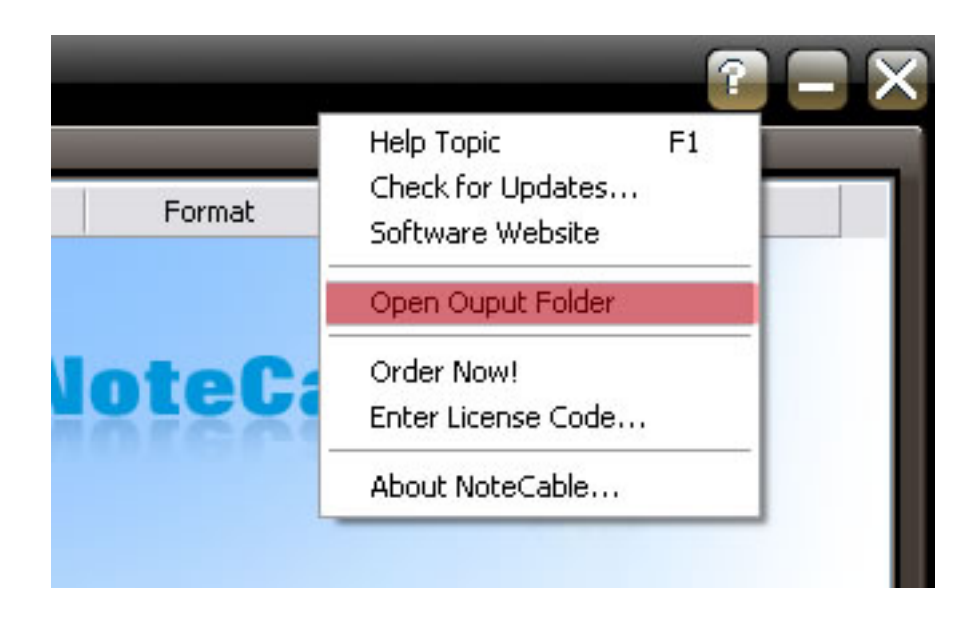

## **5. FAQs**

## **I try to convert the purchased songs in iTunes library, why does it require log-in?**

NoteCable helps people to free the music and audio books that legally owned by themselves, usually by purchasing online from. If the program does not recognize your privileged right to access the audio files, please sign in with your iTunes account. And then start to convert music.

#### **Is legal to convert DRM music to unprotected files with NoteCable?**

Yes. Previously, you can get Digital Right Management files by burning them onto CD disc, and then rip the sound tracks from CD.

NoteCable emulates the workflow of recording to convert your purchased audio files to unencrypted files without breaking any digital right management.

#### **Can I have NoteCable run on Mac?**

No. The current version of NoteCable is not compatible with Mac OS.

We suggest you use NoteCable on Windows systems.

## **My computer system is Windows Vista, but NoteCable cannot run. Why?**

That's possibly because your Windows Vista system features a 64-bit processor.

A new version of NoteCable that's compatible with 64-bit Windows system is still under development yet.

#### **The volume of converted song is a bit low, is there a way to rescue?**

NoteCable does not feature volume normalization so far.

The default settings of NoteCable are supposed to enable nice converting quality for any output format out of MP3, WMA and WAV. It might due to the encoding defect of the source audio if the converted file turns out to have low volume.

## **Can NoteCable convert music for iPod (Zune, Sony PSP)?**

Yes. NoteCable converts MP3, WMA, WAV, m4a and m4p audio to MP3, WAV and WMA, which can be used in any of your portable device that supports these formats.

#### **Can I use the license for more than one computer?**

We reserve all intelligence rights of NoteCable. Any unauthorized duplication or distribution of NoteCable license is prohibited, not to mention for commercial benefits.

Nevertheless, it's allowed and limited to use purchased license to register for home computers or laptops own by your self for personal usage.

#### **I lost the installation and license code. What shall I do to recover them?**

Please contact us to recover you license information. Please suggest the name and (or) email address you used to submit purchase order. We will send you with your original license immediately.

Contact us at support@notecable.com

#### **I convert a 10-minute WMV song to MP3, but only get 3-minute converted. Why?**

We offer free trial for all users to experience NoteCable before buying it. The free version has 3-minute limit on converted audio file. That's why your song is being cut short to only 3 minutes.

To get full function of NoteCable, you are required to purchase NoteCable license. Please go to www.notecable.com to submit your order.

#### **I have purchased NoteCable. Why does it still have 3-minute limit?**

Upon your successfully transacted purchase, we will send you the confirmation email with license information. And you are supposed to unlock the 3-minute limit by registering NoteCable with the license received.

#### <span id="page-11-0"></span>**I purchase NoteCable, but I do not receive any license code. Why?**

Our e-commerce system will automatically create confirmation email with license information and send it to the email address you put for order form. Please make sure you provide a correct email address own by yourself. Check this email inbox to find the confirmation and license.

In case the automatically created confirmation email is marked as spam, please check the spam box, too.

And finally, the automatically created confirmation email can be blocked and filtered by your email service provider. And you never will receive the email. In this case, please contact us and request your license. We will reply you personally.

Contact us at support@notecable.com

#### **I have registered with the license code. But it still has 3-minute limit. What shall I do?**

You may restart NoteCable after registration to activate the full version of the program.

If you have converted some files before registration, which were limited to 3-minute at length, please clear this converted list and start over again.

## **6. Glossary**

## **Bitrate**

In digital multimedia, bitrate represents the amount of information, or detail, that is stored per unit of time of a recording. The bitrate depends on several factors:

- the original material may be sampled at different frequencies
- the samples may use different numbers of bits
- the data may be encoded by different schemes

-the information may be digitally compressed by different algorithms or to different degrees

#### **Codec**

A codec is a device or program capable of performing encoding and decoding on a digital data stream or signal. The word codec may be a combination of any of the following: 'Compressor-Decompressor', 'Coder-Decoder', or 'Compression/Decompression algorithm'.

#### **DRM**

DRM stands for Digital rights management. It refers to access control technologies used by publishers and other copyright holders to limit usage of digital media or devices.

#### **Encoder**

An encoder is a device used to change a signal (such as a bitstream) or data into a code. The code may serve any of a number of purposes such as compressing information for transmission or storage, encrypting or adding redundancies to the input code, or translating from one code to another.

## **ID3**

ID3 is a metadata container most often used in conjunction with the MP3 audio file format. It allows information such as the title, artist, album, track number, or other information about the file to be stored in the file itself.

#### **MP3**

It is a compressed audio format that allows for smaller file sizes with similar sound quality to PCM WAV format, the format found on normal music CDs you would buy in a store. It is perfect for downloading and sending through the Internet because of its much smaller file size.

#### **OGG**

Ogg is an open standard for a free container format for digital multimedia, unrestricted by software patents and designed for efficient streaming and manipulation. Ogg is maintained by the Xiph.Org Foundation.

## Sound Card

Sound Card also known as an audio card, is a computer expansion card that facilitates the input and output of audio signals to/from a computer under control of computer programs.

## WAV

Music tracks in WAV format are extremely large in file size, averaging around 50MB in size. WAV files can be played by nearly all Windows applications that support sound.

## WMA

A Microsoft file format for encoding digital audio files similar to MP3 though can compress files at a higher rate than MP3.

Virtual Drive

A virtual drive is a term used with respect to computers when a drive is emulated in some fashion. The drive being emulated could be a hard drive, floppy drive or CD drive or DVD drive among others.

Virtual Recording

In digital recording, the analog signal of a motion-picture/sound is converted into a stream of discrete numbers, representing the changes in air pressure (chrome and luminance values in case of video) through time; thus making an abstract template for the original sound or moving image.

1. The analog signal is transmitted from the input device to an analog to digital converter (ADC).

2. The ADC converts this signal to a series of binary numbers. The count of the numbers produced per second is so-called the sample rate.

3. A bundle of wires transmits these numbers into storage. (Such as a hard drive or compact disc burner).